## *OSPI Child Nutrition Services Food Distribution Program*

## **USDA Foods Program Sponsor Ordering and Surplus Instructions for CNPweb**

## **Ordering**

- 1. Log into [CNPweb.](https://wa.cnpus.com/cnp/Login.aspx) 
	- a. For login questions, User IDs, or Password reset, contact [Kristen Sharp, 3](mailto:kristen.sharp@k12.wa.us)60-725-6204.
- 2. After reviewing the Message Board, click the **Continue** button found at the top or bottom of the page.
- 3. Select the current **Program Year**.
	- a. The Sponsor Summary Page opens, where data is entered or retried via specific tabs
- 4. Click on the Orders tab.

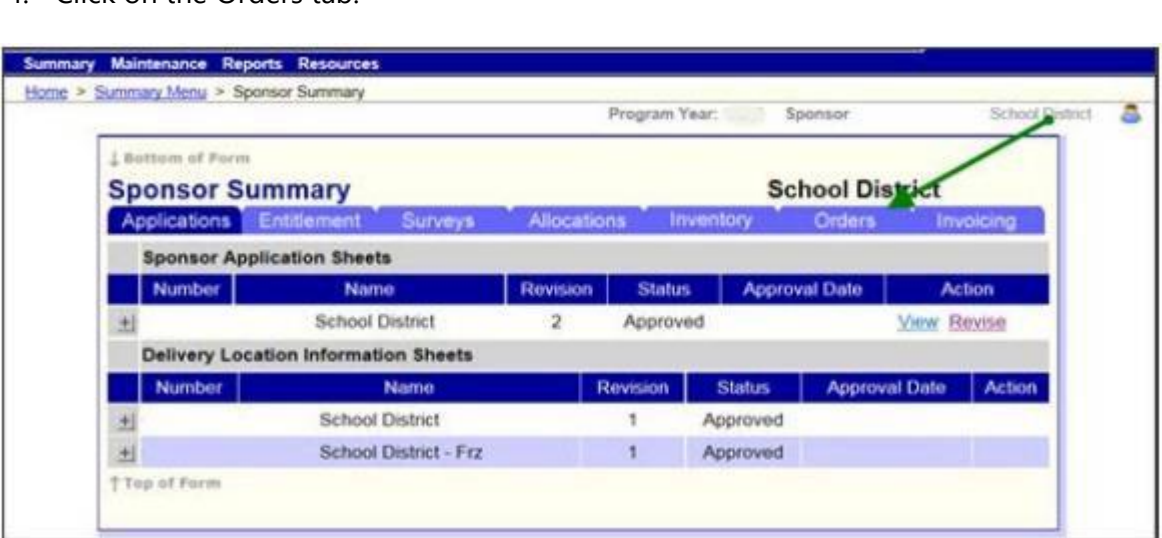

- 5. Once the Orders tab is opened, select the warehouse from which to order by clicking the Add hyperlink.
- 6. After the Sponsor Order Form opens, enter the **Order Quantity** and **Additional Quantity** requests in their respective columns.

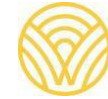

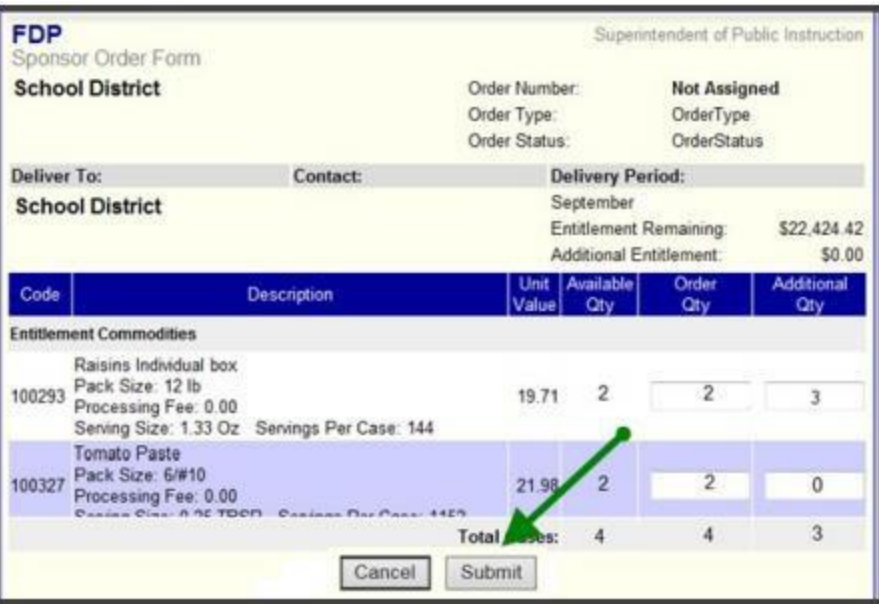

- a. Additional Units may not be requested unless Order Quantity equals Available Quantity.
- b. Error messages will be displayed if these rules are not met.
- 7. Click the Submit button.
- 8. The Post Confirmation screen will display. Click here to go to the Sponsor Summary -Orders to place your next order.
	- a. The newly created order now has a unique Order ID.
	- b. Options are Edit, View, or Delete.

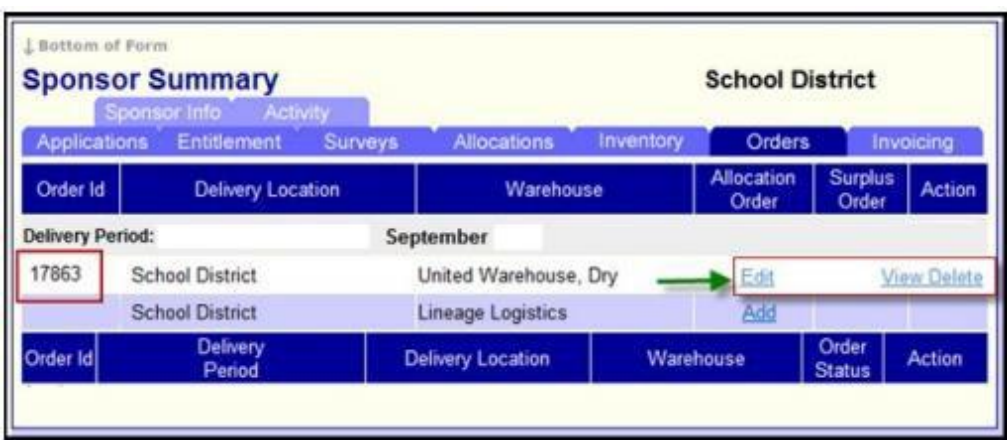

## **Surplus Ordering**

After all allocation requests are filled, the ordering cycle is reopened for Surplus ordering.

- 1. Click the Orders tab to access the order summary page.
- 2. Click the **Edit** link to order surplus.

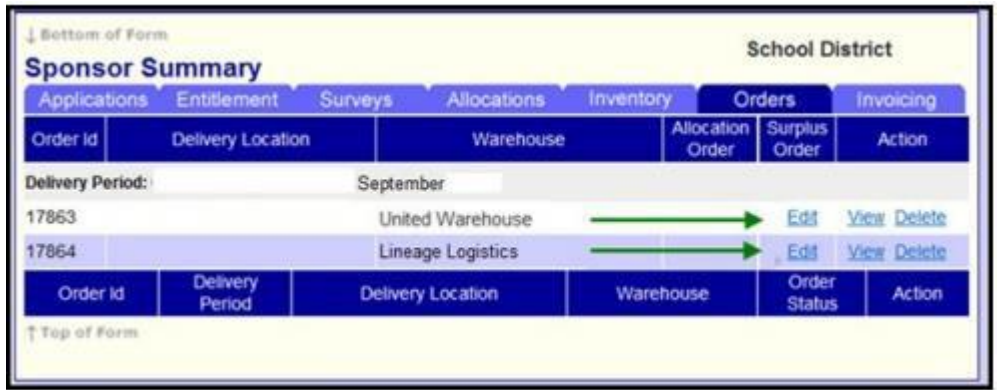

- a. The order form displays the "Order Qty" from the original order.
- b. If additional unit requests were filled, they are displayed in the "Surplus Qty" column. This number may be edited up to the amount in Surplus Inventory.

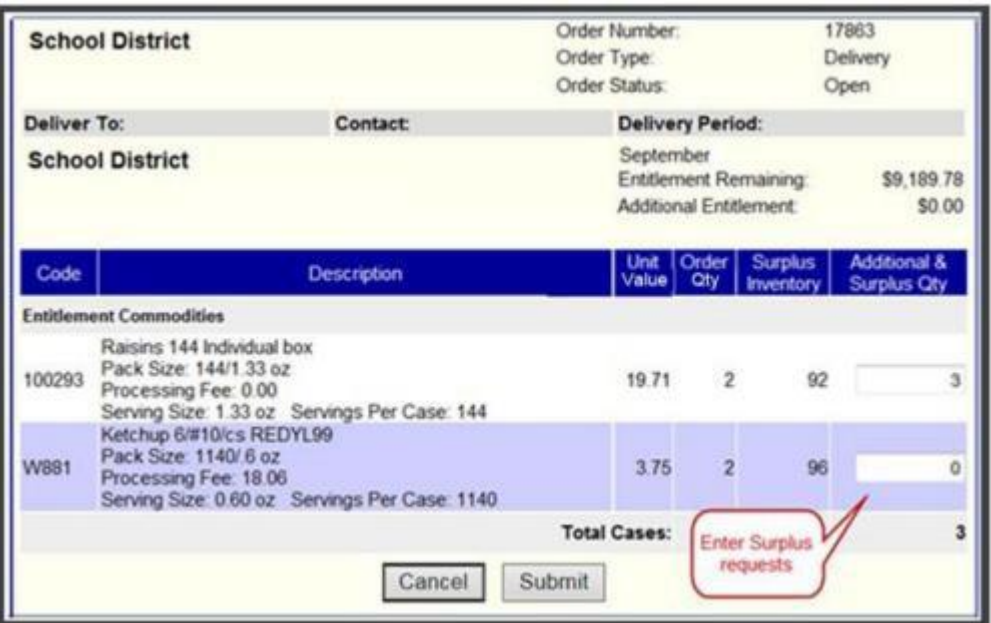

3. Click Submit to save the Surplus order request.